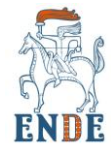

## **MANUAL DE INSTALACIÓN**

## O ARQUIVO INSTALACIÓN OFFLINE E ONLINE

Este ODE preséntanse en formato html nunha carpeta comprimida chamada **ende.zip.**

A carpeta con tódolos arquivos do proxecto pode gardarse no disco duro e, despois de extraer os ficheiros, executarse dende o arquivo index.html, sendo posible a súa utilización sen conexión a internet. Tamén pódese aloxar nun servidor web.

A navegación é fácil e intuitiva a través do menú de navegación. Funciona cos principais navegadores web, e cos sistemas operativos Android, Windows e iOS, polo que se pode empregar en tabletas e móbiles.

Para a visualización do recurso dende a carpeta comprimida ende.zip en teléfonos móviles Android, pódese usar o aplicativo libre eXe [Reader.](https://cedec.intef.es/exereader-visor-de-materiales-creados-con-exe-para-dispositivos-moviles/)

Recoméndase ter unha versión actualizada do navegador para que funcione cos estándares habituais de html5, css3, javascript e php.

Podes editar o recurso empregando a ferramenta de código aberto [eXelearning.](https://exelearning.net/) Que debes instalar no teu equipo.

Busca o arquivo **ende.elp** da carpeta comprimida do mesmo nome ou abre o recurso e busca **Descargar arquivo fonte**. Segue os seguintes pasos:

- 1. Descarga o arquivo dicionario.elp no teu equipo.
- 2. Abre o arquivo ende.elp con eXelearning.
- 3. Edita e exporta o recurso.

## INSTALACIÓN DO RECURSO NUNHA AULA VIRTUAL **MOODLE**

Para insertar este recurso na túa aula virtual Moodle descarga o ficheiro ende.zip no teu equipo.

Logo debes seguir os seguintes pasos:

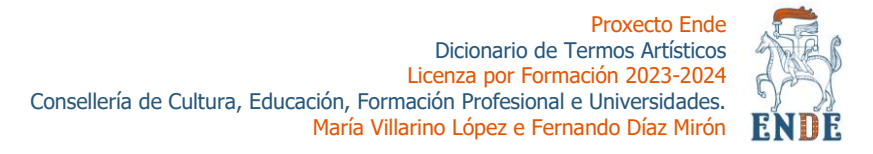

1. Ingrese na súa aula virtual moodle, elixa un curso e preme **Activar edición**.

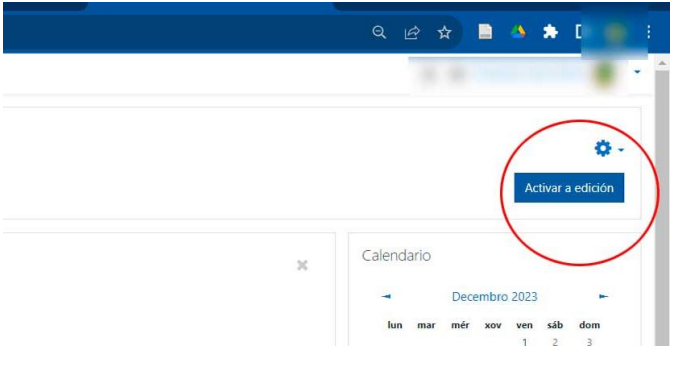

Ilustración 1: Activar edición en Moodle

2. Preme en **Engadir unha actividade ou recurso** e elixa **Ficheiro**.

|       |                                                                  |                |                        |                |               |                      | ×                      | ٠                                                   |          |          |                       |                 | 10        |
|-------|------------------------------------------------------------------|----------------|------------------------|----------------|---------------|----------------------|------------------------|-----------------------------------------------------|----------|----------|-----------------------|-----------------|-----------|
|       | Buscar                                                           |                |                        |                |               | $\mathsf Q$          | 11<br>18               | 12<br>19                                            | 13<br>20 | 14<br>21 | 15<br>$\overline{22}$ | 16<br>23        | 17<br>24  |
|       | Destacados                                                       |                | Recursos               |                |               |                      | 25                     | 26                                                  | 27       | 28       | 29                    | 30 <sup>2</sup> | 31        |
| +     | <b>Actividades</b><br>Todo                                       |                |                        |                |               |                      |                        | <sup>O</sup> Agochar sitio eventos                  |          |          |                       |                 |           |
|       |                                                                  |                | O                      | 멂              | $\infty$      |                      |                        | SAgochar categoría eventos<br>Agochar curso eventos |          |          |                       |                 |           |
|       |                                                                  |                | BigBlueButtonB         |                |               |                      |                        | <sup>o</sup> <sup>2</sup> Agochar grupo eventos     |          |          |                       |                 |           |
|       | Attendance                                                       | Base de datos  | N                      | Board          | Canvas game   | Cartafol             |                        | Agochar usuario eventos                             |          |          |                       |                 |           |
|       | $\vec{r}$<br>$\theta$                                            | ŵ<br>$\theta$  | Ŷ.<br>$\theta$         | $\theta$<br>☆  | Ů<br>$\theta$ | ☆<br>$\theta$        | Agochar outro eventos  |                                                     |          |          |                       |                 |           |
| ÷     | 绿                                                                |                | H-P                    |                | у.            | $\circ$              |                        |                                                     |          |          |                       |                 |           |
|       |                                                                  | E1             | Contido.               |                |               | Custom               | <b>Busca nos foros</b> |                                                     |          |          |                       |                 | $+$ 0 $-$ |
|       | Checklist                                                        | Comentarios    | Interactivo            | Conversa       | Cuestionario  | certificate          |                        |                                                     |          |          |                       |                 | tr a      |
|       | $\mathcal{L}_{\mathcal{I}}$<br>$\theta$                          | ☆<br>$\theta$  | $\sqrt{2}$<br>$\theta$ | ☆<br>$\theta$  | ŵ<br>$\theta$ | <b>合</b><br>$\theta$ |                        |                                                     |          |          |                       |                 |           |
|       |                                                                  |                |                        |                |               |                      | Busca avanzada @       |                                                     |          |          |                       |                 |           |
| 4     | a.                                                               |                | 2                      |                |               | G                    |                        |                                                     |          |          |                       |                 |           |
|       | Diario                                                           | Enquisa        | Escolla                | Etiqueta       | Ficheiro      | Foro                 |                        |                                                     |          |          |                       |                 |           |
|       | Ŷ.<br>$\theta$                                                   | ÷.<br>$\theta$ | ŵ.<br>$\theta$         | $\theta$<br>Ý. |               | ☆<br>$\theta$        |                        |                                                     |          |          |                       |                 |           |
| Agoch | 躁                                                                | 鹦              | 鵽                      | 鱊              | 癵             | 蹨                    |                        |                                                     |          |          |                       |                 |           |
|       | Game - Book                                                      | Game -         |                        | Game -         | Game - Hidden | Game -               |                        |                                                     |          |          |                       |                 |           |
|       | with questions                                                   | Crossword      | Game - Cryptex         | Hangman        | Picture       | Millionaire          |                        |                                                     |          |          |                       |                 |           |
|       | emis/aulavirtual/course/view.php?id=2438.notifyeditingon=1#all-9 |                | $\theta$               | $\bullet$      | $\theta$      | $\theta$             |                        |                                                     |          |          |                       |                 |           |

Ilustración 2: Engadir ficheiro do banco de recursos en Moodle

- 3. Cubre os datos Nome e Descripción do recurso.
- 4. Na sección Ficheiros seleccionados crea un **cartafol** no icono e póñalle nome.

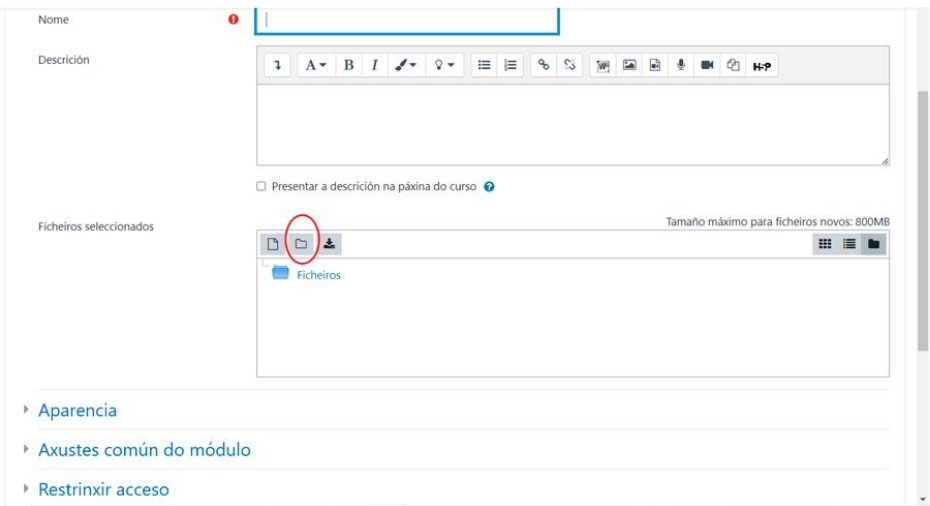

Ilustración 3: icono cartafol onde aloxar o arquivo

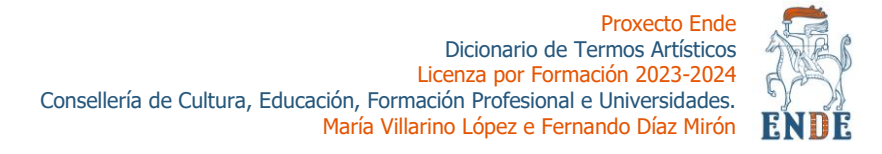

5. Agora fai clic no novo cartafol e prema o icono **ficheiro** para agregar a carpeta ende.zip clicando en **Enviar este ficheiro**.

| $\Box$<br>Ficheiros<br>۷<br><b>SALE</b><br>dicionario | 击<br>Ficheiros<br>dicionario |
|-------------------------------------------------------|------------------------------|
|                                                       |                              |

Ilustración 4: carpeta de importación creada Ilustración 5: icono de importación de arquivos

6. Prema sobre a carpeta subida e elixe **Descomprimir.**

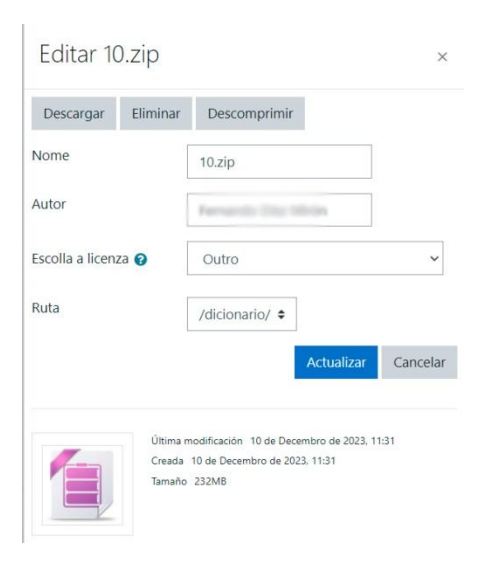

Ilustración 6: ventá para descomprimir cartafol

7. Busca o arquivo **index.html** e prema sobre él. Elixe a opción Establecer como ficheiro principal e Actualizar.

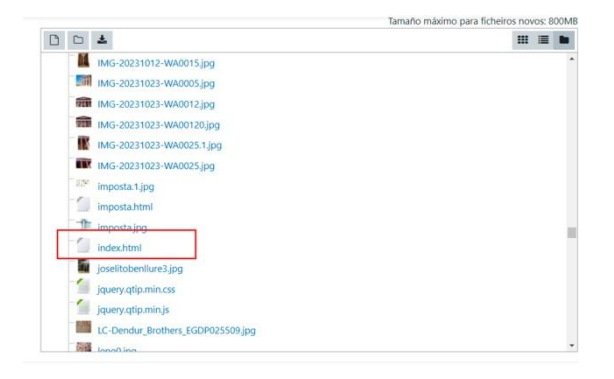

Ilustración 7: busca do arquivo index.html no cartafol descomprimido

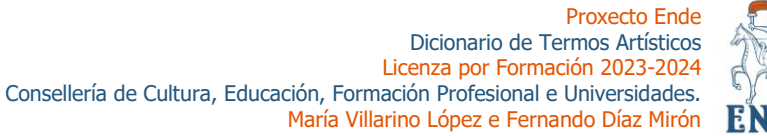

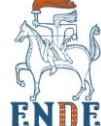

11. Prema en Gardar e volver ao curso

## **INSTALACIÓN DO RECURSO COMO PAQUETE SCORM Moodle**

Para instalar o ODE como Paquete Scorm nunha aula virtual Moodle debes exportalo dende eXelearning seguindo os seguintes pasos:

- 1. Abre eXelearning e prema en Ficheiro> Abrir e busca o arquivo ende.elp no teu equipo.
- 2. Prema en Exportar>Estándar educativo>SCORM 1.2

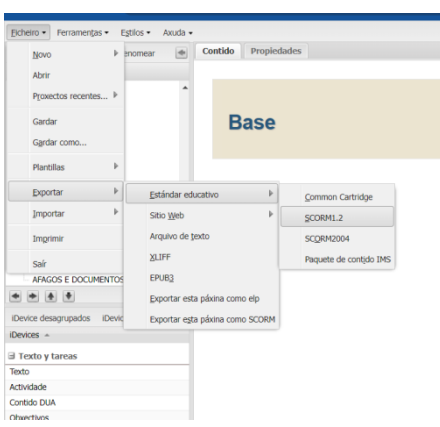

Ilustración 8: Exportación en Scorm dende eXelearnig

- 3. Ingresa na tua aula virtual Moodle, identifícate e prema en Activar edición no curso onde queiras instalar o dicionario.
- 4. Elixe Engadir una actividade ou recurso e prema en Actividades>Paquete **SCORM**

| Buscar                                             |                                                    |                                                        |                                                               |                                                       | $\alpha$                                         |           |                                                                                                    |
|----------------------------------------------------|----------------------------------------------------|--------------------------------------------------------|---------------------------------------------------------------|-------------------------------------------------------|--------------------------------------------------|-----------|----------------------------------------------------------------------------------------------------|
| Destacados Todo                                    | Actividades                                        | Recursos                                               |                                                               |                                                       |                                                  | $\bullet$ |                                                                                                    |
| an.<br>Attendance<br>$\hat{u}$ $\theta$            | 昌<br>Base de datos<br>$\div$ 0                     | $\odot$<br>BigBlueButtonB<br>N<br>$\dot{\mathbf{C}}$ 0 | 固<br><b>Board</b><br>$\dot{\mathbf{C}}$ 0                     | $\Omega$<br>Carivas game<br>$\hat{C}$ 0               | 靈<br>Checklist<br>$\hat{U}$ 0                    |           | $\begin{array}{c} \texttt{1} & \texttt{A} \ast & \texttt{B} & \texttt{I} & \texttt{J} \ast & \texttt{Q} \ast \end{array} \equiv \begin{array}{c} \texttt{m} & \texttt{m} & \texttt{m} & \texttt{m} & \texttt{B} & \texttt{B} & \texttt{B} & \texttt{B} & \texttt{B} & \texttt{B} \ast \end{array} \texttt{m} \cdot \begin{array}{c} \texttt{m} & \texttt{m} & \texttt{m} & \texttt{M} & \texttt{B} & \texttt{B} & \texttt{B} & \texttt{B} & \texttt{B$ |
| $F^{\dagger}$<br>Comentarios<br>$\hat{v}$ $\theta$ | 16.9<br>Contido<br>interactivo<br>$\dot{\Omega}$ 0 | 6<br>Conversa<br>☆ 0                                   | $\mathcal{G}^{\mathbb{N}}$<br>Cuestionano<br>$\dot{\Omega}$ 0 | $\mathbf{Q}$<br>Custom<br>certificate<br>$\mathbf{O}$ | $\mathcal{U}$<br>Diano<br>$\hat{u}$ $\theta$     |           |                                                                                                    |
| Enquisa<br>$\circ$ 0                               | ?<br>Escolla<br>$\circ$ 0                          | 硒<br>Foro<br>$\circ$ 0                                 | 88<br>Game - Book<br>with questions<br>$^{\circ}$             | 図<br>Game -<br>Crossword.<br>$^{\circ}$               | 82<br>Game - Cryptex<br>$\circ$                  |           | Presentar a descrición na páxina do curso                                                                                                    |
| 88<br>Garne -<br>Hangman<br>$^{\circ}$             | 88<br>Game - Hidden<br>Picture<br>$^{\circ}$       | 88<br>Game -<br>Millionaire<br>$^{\circ}$              | 88<br>Game - Serpes e<br>Escaleiras<br>$\circ$                | 88<br>Game - Sudoku<br>$^{\circ}$                     | $\circ$<br>GeoGebra<br>$\circ$ 0                 | $\bullet$ | Tamaño máximo dos ficheiros: 800MB, número máxir<br>$D = 4$<br>Ficheiros                                                                                                    |
| $\Delta a$<br>Glosario<br>20                       | 雏<br>Group self-<br>selection<br>$\dot{\Omega}$ 0  | 22<br>Grupo de<br>escolla<br>$\hat{C}$ 0               | Hip<br>HSP                                                    | ø<br>scie:<br>☆ ◎                                     | 啸<br>LT<br>$\hat{u}$ 0                           |           | Tipos de ficheiros aceptados:<br>application/xml .xml                                                                                                    |
| <b>Ra</b><br>Lección<br>$\hat{p}$ $\hat{n}$        | $\mathbb{Q}$<br>Mindmap<br>$\mathbf{r}$ 0          | T<br>MooTyper<br>$\hat{u} = 0$                         | HH.<br>Paquete SCORM<br>$\dot{\mathbf{C}}$ 0                  | YS.<br>Peer<br>ssessment<br>$\dot{u} = 0$             | $\ddot{\phantom{1}}$<br>Podcast<br>$\hat{u} = 0$ | $\Omega$  | Ficheiro (ZIP) zip<br>Nunca<br>$\circ$                                                                                                    |
|                                                    |                                                    |                                                        | 區                                                             | a                                                     | Ġ                                                |           |                                                                                                    |

Ilustración 9: Engadir paquete SCORM Ilustración 10: Engadir paquete SCORM

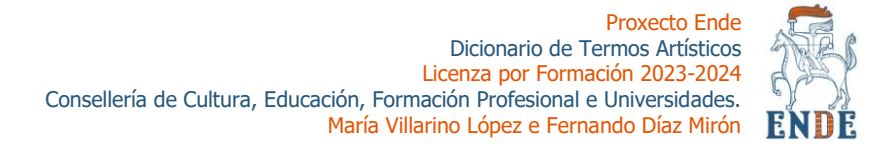

- 5. Cubre os campos Título e descripción e prema no icono **D** para engadir o cartafol.
- 6. Busca no teu equipo o cartafol ende.zip creada no paso 1 e prema en Abrir ficheiro. Agarda a que cargue.

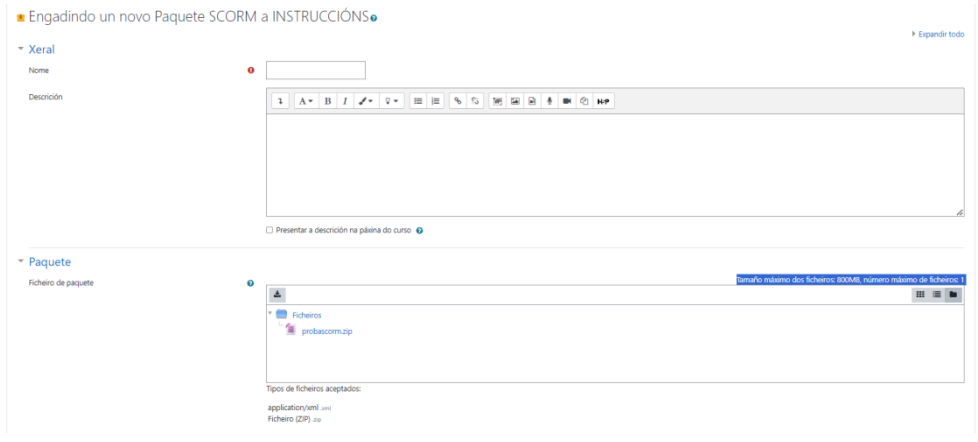

Ilustración 11: cartafol engadido como paquete SCORM

7. Prema en Gardar e volver ao curso.

[Prema](http://descargas.educalab.es/cedec/exe_learning/Manuales/manual_exe25/publicar_en_moodle.html) para outras opcións de instalación.